## FORMULÁRIO DE MINIGERAÇÃO DISTRIBUÍDA MANUAL DE PREENCHIMENTO

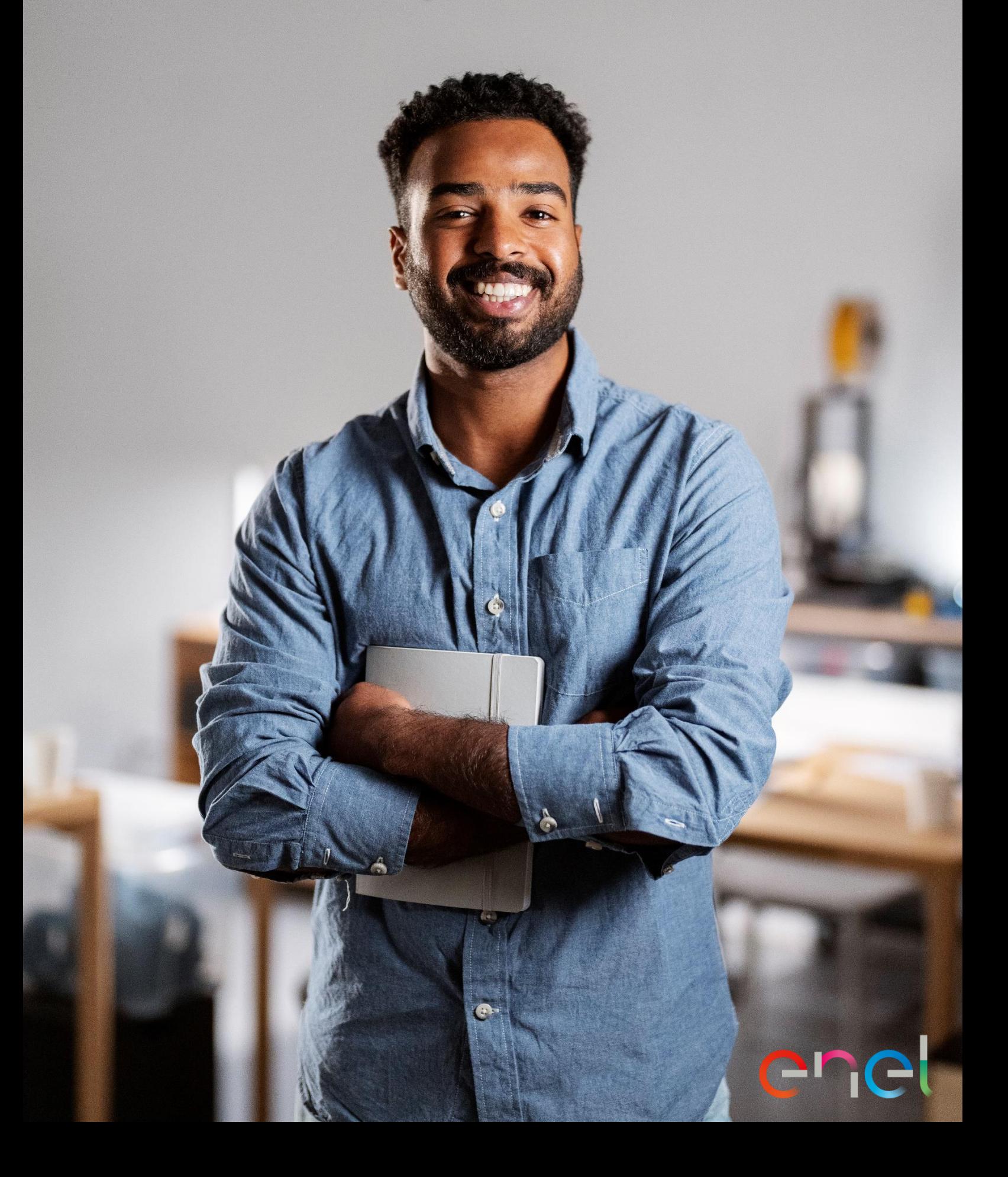

# enel

# Sumário

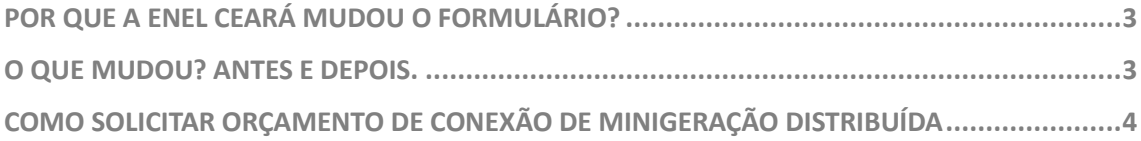

## <span id="page-2-0"></span>**POR QUE A ENEL CEARÁ MUDOU O FORMULÁRIO?**

A Enel atualizou o formulário para que tudo ficasse no conformes de acordo com às REN 956, 1.000/2021 e 1.059/2023. Além da nova adequação, o intuito das mudanças é de facilitar a compreensão e preenchimento do Formulário de Minigeração Distribuída

### <span id="page-2-1"></span>**O QUE MUDOU? ANTES E DEPOIS.**

#### **Antes**

- $\checkmark$  O antigo formulário REV 08 era adequado às REN 956 E 1000/21;
- ✓ Na marcação de Minigeração, o cliente tinha as opções "Minigeração Distribuída" e "Minigeração Distribuída e Carga";
- ✓ Na marcação de Central Geradora, o cliente tinha as opções "Central Geradora" e "Central Geradora com Carga Instalada".

#### **Depois**

- ✓ O novo formulário REV 12 está adequada às REN 956, 1000/21 e 1059/2023;
- ✓ Na marcação de Minigeração, foram unificadas as opções "Minigeração Distribuída" e "Minigeração Distribuída e Carga" para "Minigeração Distribuída (>=75kW com ou sem Carga Instalada)";
- ✓ Foram unificadas as opções "Central Geradora" e "Central Geradora com Carga Instalada" para "Autoprodutor ou Produtor Independente com ou sem Carga Instalada".

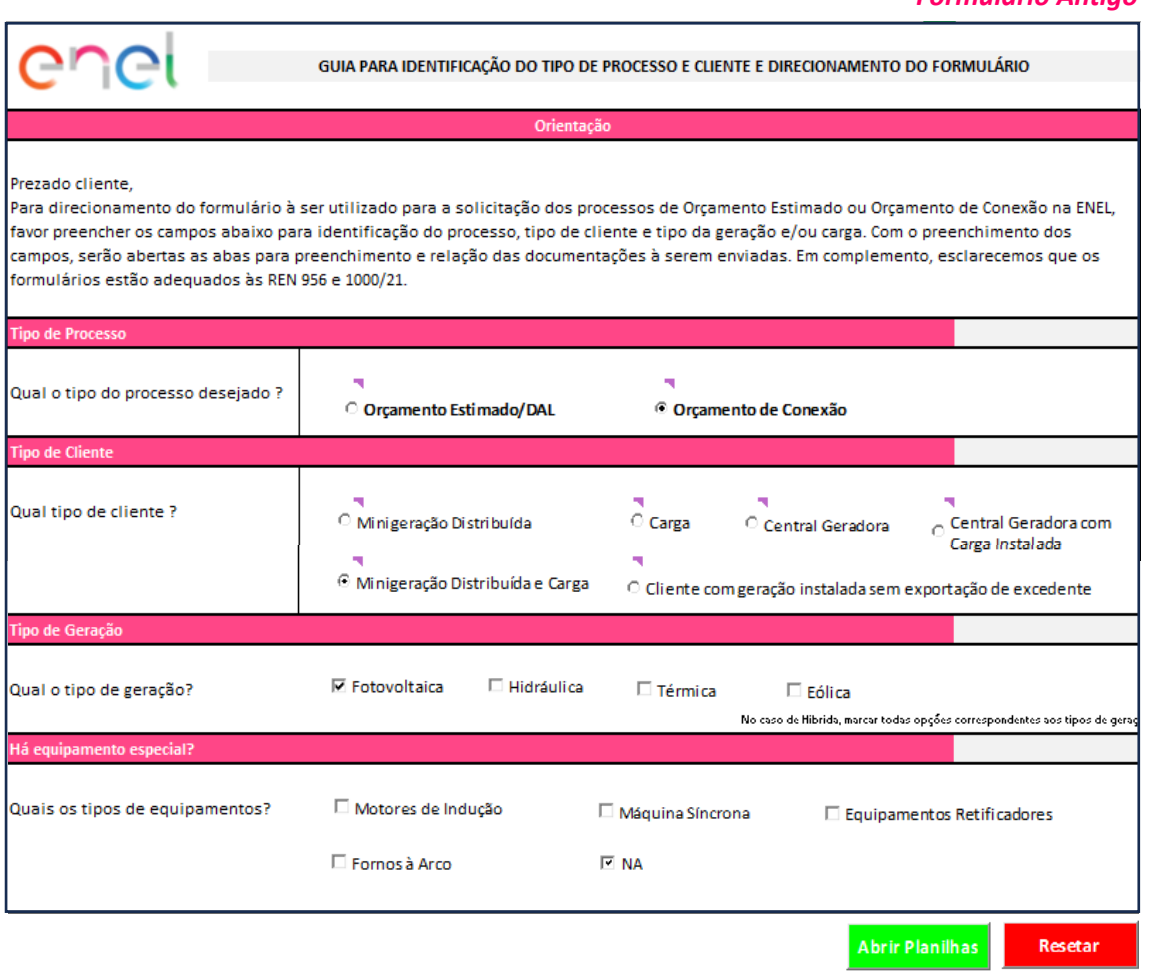

*Formulário Antigo*

#### *Formulário Novo*

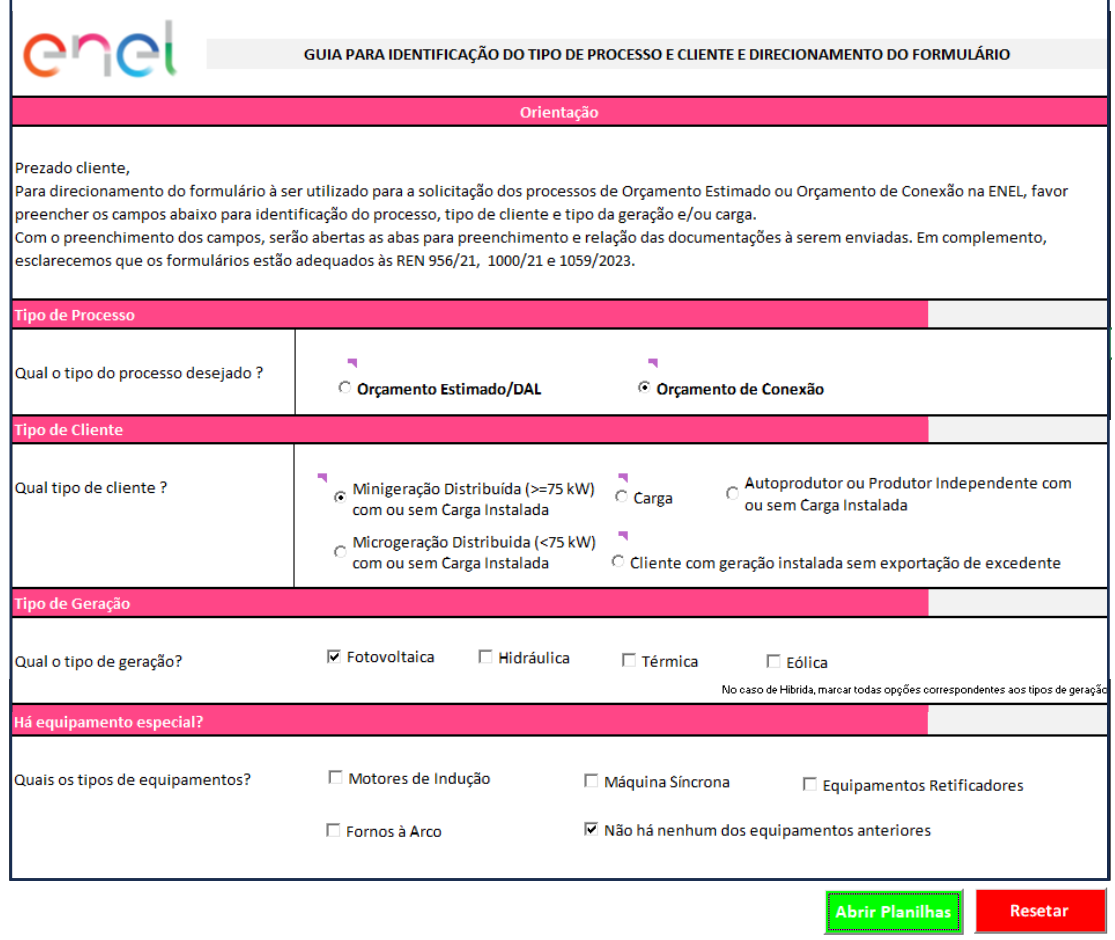

## <span id="page-3-0"></span>**COMO SOLICITAR ORÇAMENTO DE CONEXÃO DE MINIGERAÇÃO DISTRIBUÍDA**

**PASSO 1:** Com o formulário já aberto, na aba **"Qual o tipo de processo desejado?"** deve ser selecionado a opção [Orçamento de Conexão] conforme a figura abaixo.

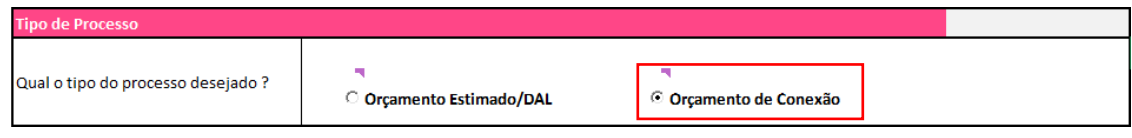

**PASSO 2:** Na aba "**Qual o tipo de cliente?",** deve ser selecionado a opção [Minigeração Distribuída (>=75kW) com ou sem Carga Instalada] como a figura abaixo.

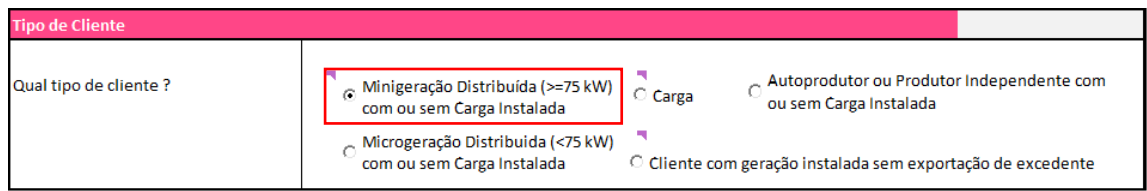

**PASSO 3:** Na aba **"Qual o tipo de geração?",** deve ser selecionado a opção [Fotovoltaica] como a figura abaixo.

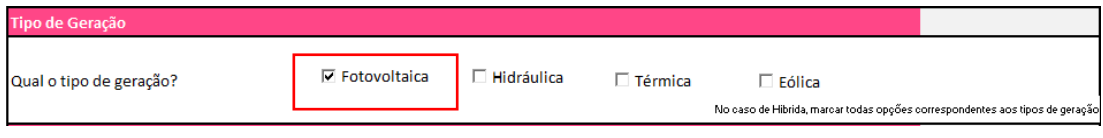

**PASSO 4:** Em **"Quais os tipos de equipamento?",** caso não se aplique as opções de equipamentos abaixo, deve ser selecionado a opção [Não há nenhum dos equipamentos anteriores], como a imagem abaixo.

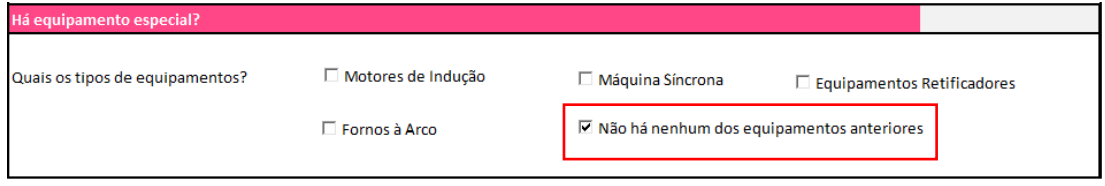

**PASSO 5:** Selecionar a opção [Abrir Planilhas].

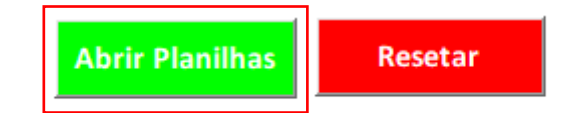

Após selecionar a opção [Abrir Planilhas], o formulário acrescentará outras planilhas intituladas de:

- ✓ **OC-MG-C (Orçamento de Conexão de Minigeração Distribuída – Carga)**;
- ✓ **INFO (Informações do Projeto);**
- ✓ **EQ – R (Informações de Equipamentos Retificadores).**

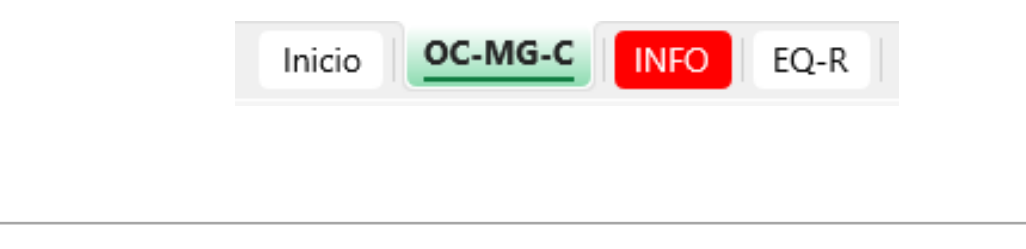

**Atenção! O preenchimento das 3 planilhas intituladas de [OC- MG-C], [INFO] e [EQ- R], são obrigatórias.**

**PASSO 6:** Abrir a planilha **[OC-MG-C]**:

**1.** *Identificação da Unidade Consumidora - UC*

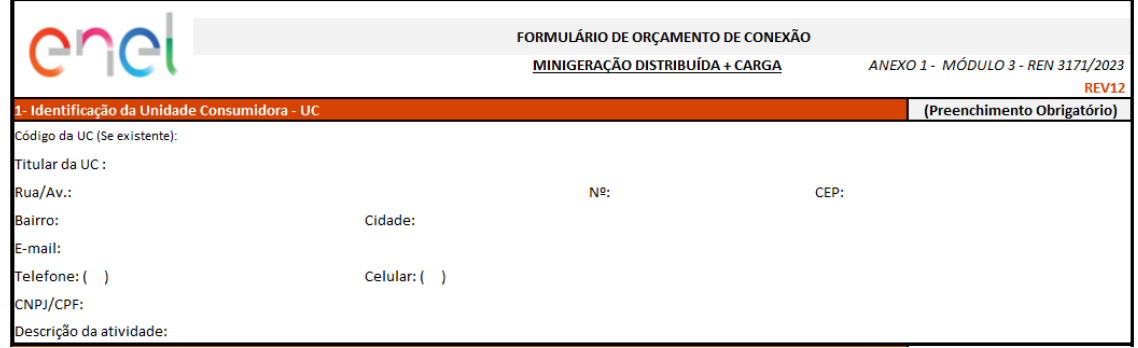

Preencha os campos:

< CÓDIGO DA UC (SE EXISTENTE), TITULAR DA UC (RAZÃO SOCIAL), RUA/AV, Nº, CEP, BAIRRO, CIDADE, E-MAIL, TELEFONE, CELULAR, CNPJ/CPF, DESCRIÇÃO DA ATIVIDADE>

### **2. Dados da Unidade Consumidora**

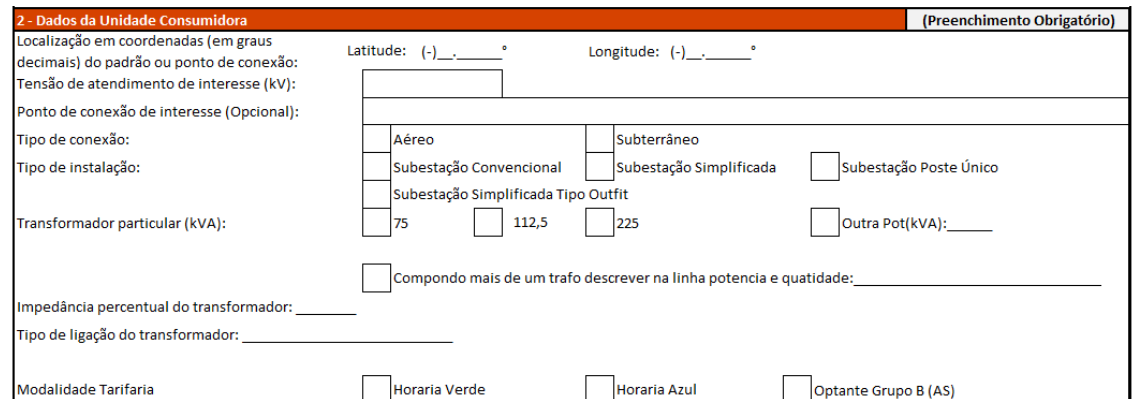

#### Preencha os campos:

< LOCALIZAÇÃO EM COORDENADAS (EM GRAUS DECIMAIS) DO PADRÃO OU PONTO DE CONEXÃO (OBRIGATÓRIO), TENSÃO DE ATENDIMENTO DE INTERESSE (KV), PONTO DE CONEXÃO DE INTERESSE (OPCIONAL), TIPO DE CONEXÃO, TIPO DE INSTALAÇÃO, TRANFORMADOR PARTICULAR (KVA), COMPONDO MAIS DE UM TRATO DESCREVER NA LINHA POTENCIA E QUALIDADE, IMPEDÂNCIA PERCENTUAL DO TRANSFORMADOR, TIPO DE LIGAÇÃO DO TRANFORMADOR, MODALIDADE TARIFÁRIA>

- ✓ **Em caso da potência dos transformadores for superior aos das opções apresentadas no formulário, descrever a potência e marcar "X" na opção [Outra Pot(kVA)].**
- ✓ **No formulário, a Localização em Coordenadas devem ser preenchidas no formato graus decimais. Já no Portal GD, a Localização deve ser convertidas no formato graus, minutos e segundos.**

**Atenção!** 

### **3. Cronograma das Etapa(s)**

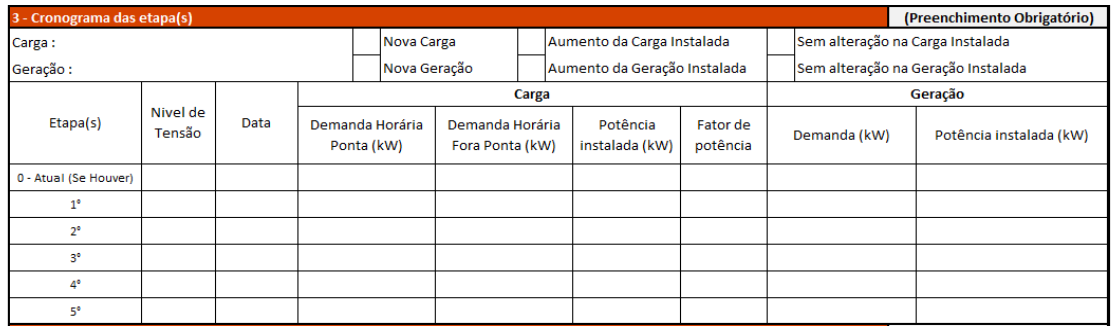

#### Preencha os campos:

< CARGA, GERAÇÃO, NÍVEL DE TENSÃO, DATA, DEMANDA HORÁRIA PONTA (KW), DEMANDA HORÁRIA FORA PONTA (KW), POTÊNCIA INSTALADA (KW), FATOR DE POTÊNCIA, DEMANDA (KW), POTÊNCIA INSTALADA (KW)>

**Atenção! Preenchimento de demanda deve ser feito com informações iguais nos dados de FP (Fora Ponta) e HP (Hora Ponta) na modalidade tarifária** *horária verde***.**

#### **4. Dados da Geração**

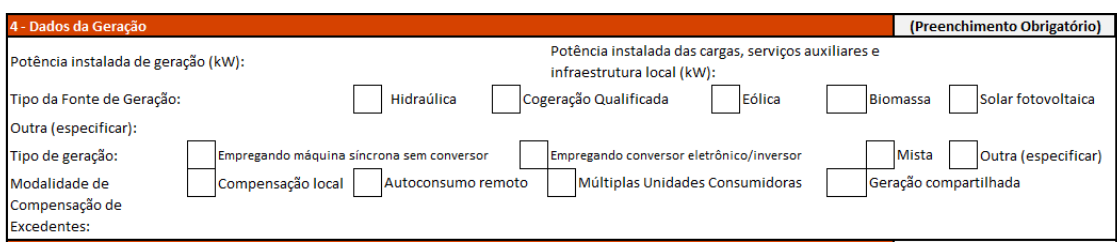

Preencha os campos:

< POTÊNCIA INSTALADA DE GERAÇÃO (KW), POTÊNCIA INSTALADA DAS CARGAS, SEVIÇOS AUXILIARES E INFRAESTRUTURA, TIPO DA FONTE DE GERAÇÃO, OUTRA (ESPECIFICAR), TIPO DE GERAÇÃO, MODALIDADE DE COMPENSAÇÃO DE EXCEDENTES>

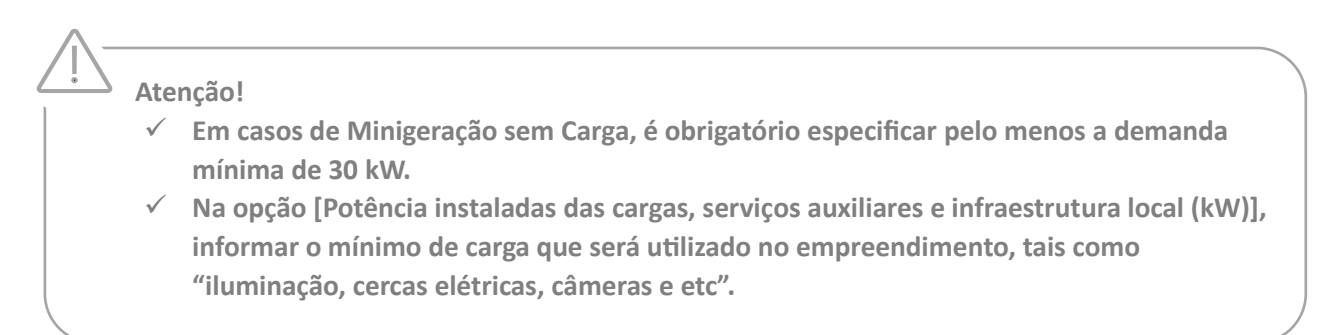

#### **5. Informações Adicionais**

(Preenchimento Opcional) Informações adicionais (preencher aqui):

Caso seja necessário adicionar alguma informação, deve-se colocar nesta aba. O preenchimento é opcional.

**6. Documentação a ser anexada.**

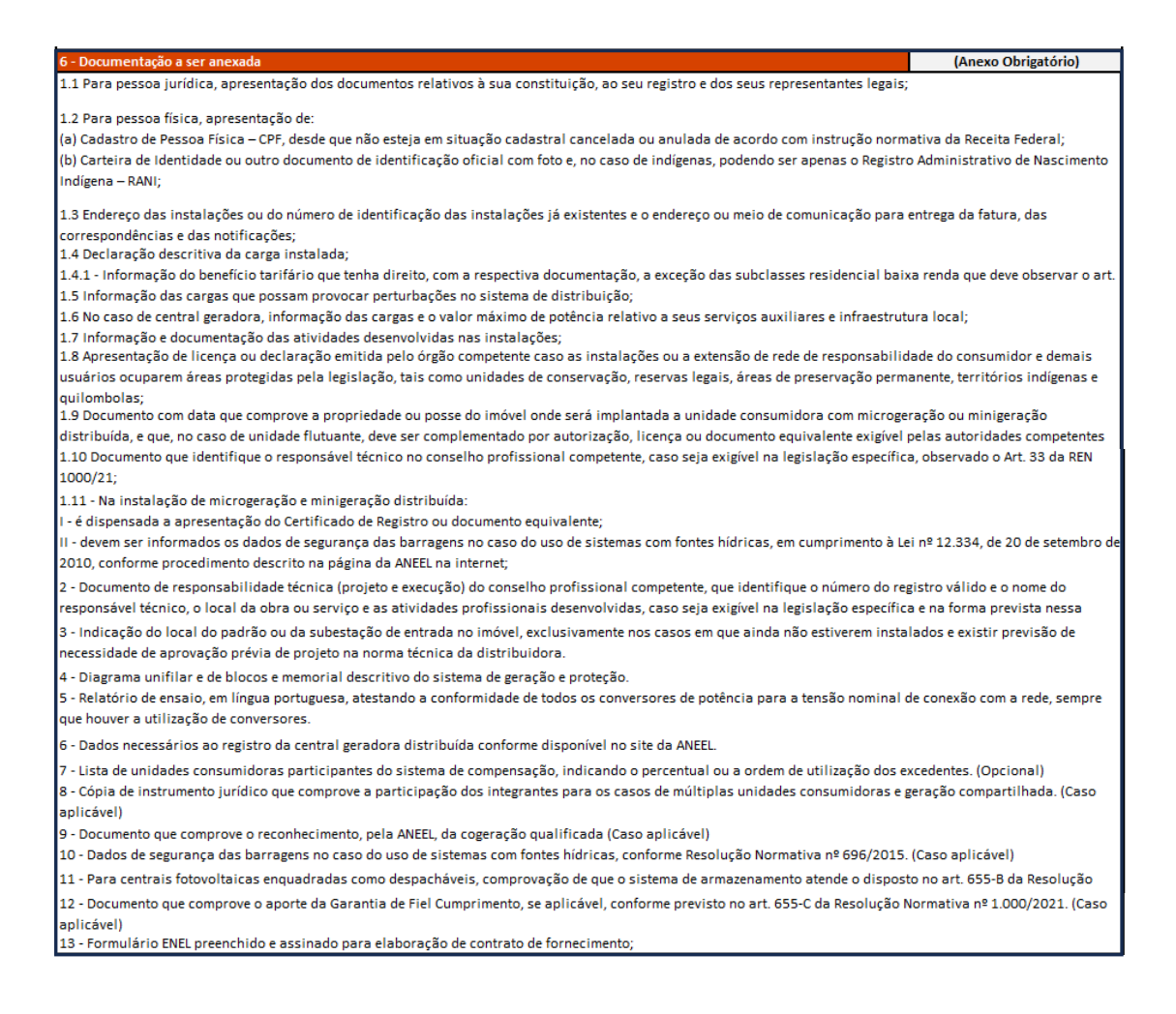

**Atenção! Toda a documentação listada acima deve ser enviada junto ao formulário. O envio é obrigatório.**

#### **7. Solicitações e Declarações**

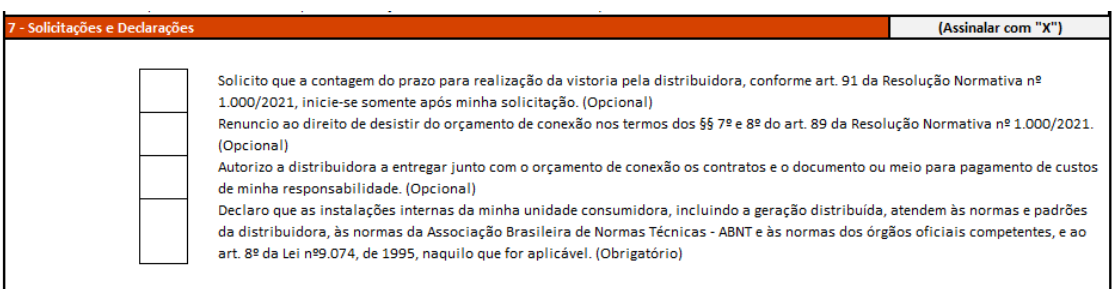

Marcar com "X" o item que está descrito como obrigatório. As demais opções possuem marcação opcional.

**8. Contato com a Distribuidora (Preenchido pela Distribuidora)**

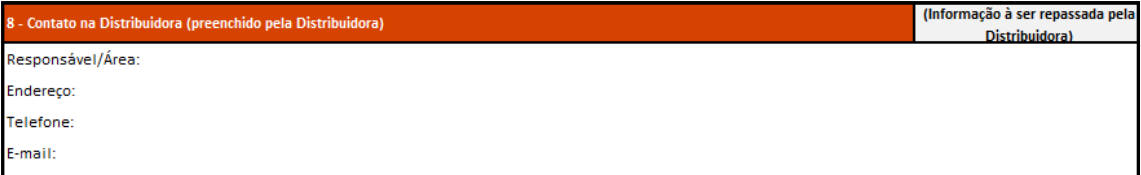

Este campo é de preenchimento exclusivo da Enel.

#### **9. Solicitante**

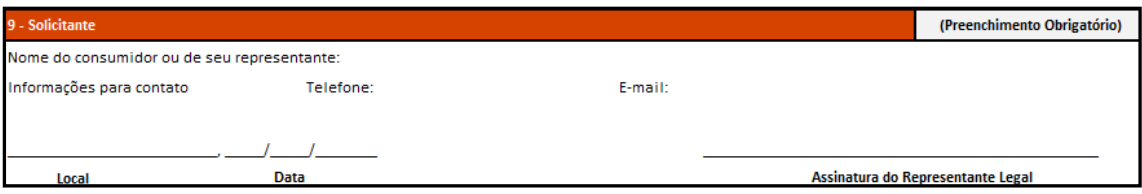

#### Preencha os campos: < LOCAL, DATA, TELEFONE, E-MAIL E ASSINATURA DO REPRESENTANTE LEGAL>

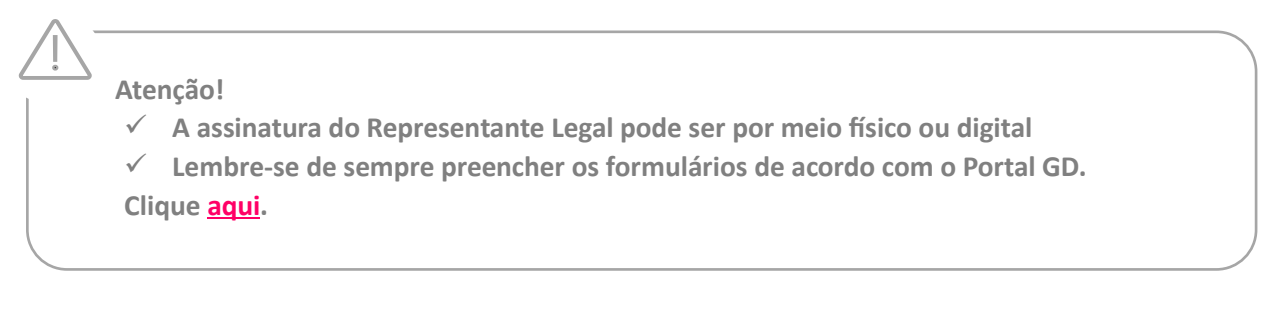

**PASSO 7:** Abrir a planilha **[INFO]**

#### **Solicitação Enel e Preenchimento Cliente**

- **1. Informações complementares para Centrais Geradoras / Dados a serem anexados;**
- **2. Informações complementares para Transformadores de Subestação;**
- **3. Informações complementares para Subestações - Diagrama unifilar e dados gerais das instalações internas da subestação;**
- **4. Informações complementares para Unidades Consumidoras.**

Nesta planilha, temos as colunas de "Informação", "Especificação", "Unidade" e "Formato do Envio/ Unidade de Medida, "Informar o anexo que se encontra o dado solicitado e marcações de 1- 7".

#### **Como preencher:**

Para preenchimento das colunas "F, G, H, I, J, K, L, M", deve ser levar em consideração o que está sendo solicitado na coluna "A, B, C".

- $\checkmark$  Em caso das informações solicitadas sejam enviadas em anexo, na opção "Informar o anexo que se encontra o dado solicitado", descrever o título do anexo para rastreabilidade da área responsável.
- $\checkmark$  Caso não seja enviado o anexo, o cliente deve preencher de forma manual as solicitações e a quantidade, tendo como opções de 1-7. Caso algumas das solicitações não se aplique, preencher com a opção "N/A". *Obs: Nenhuma das colunas poderá ficar em branco.*

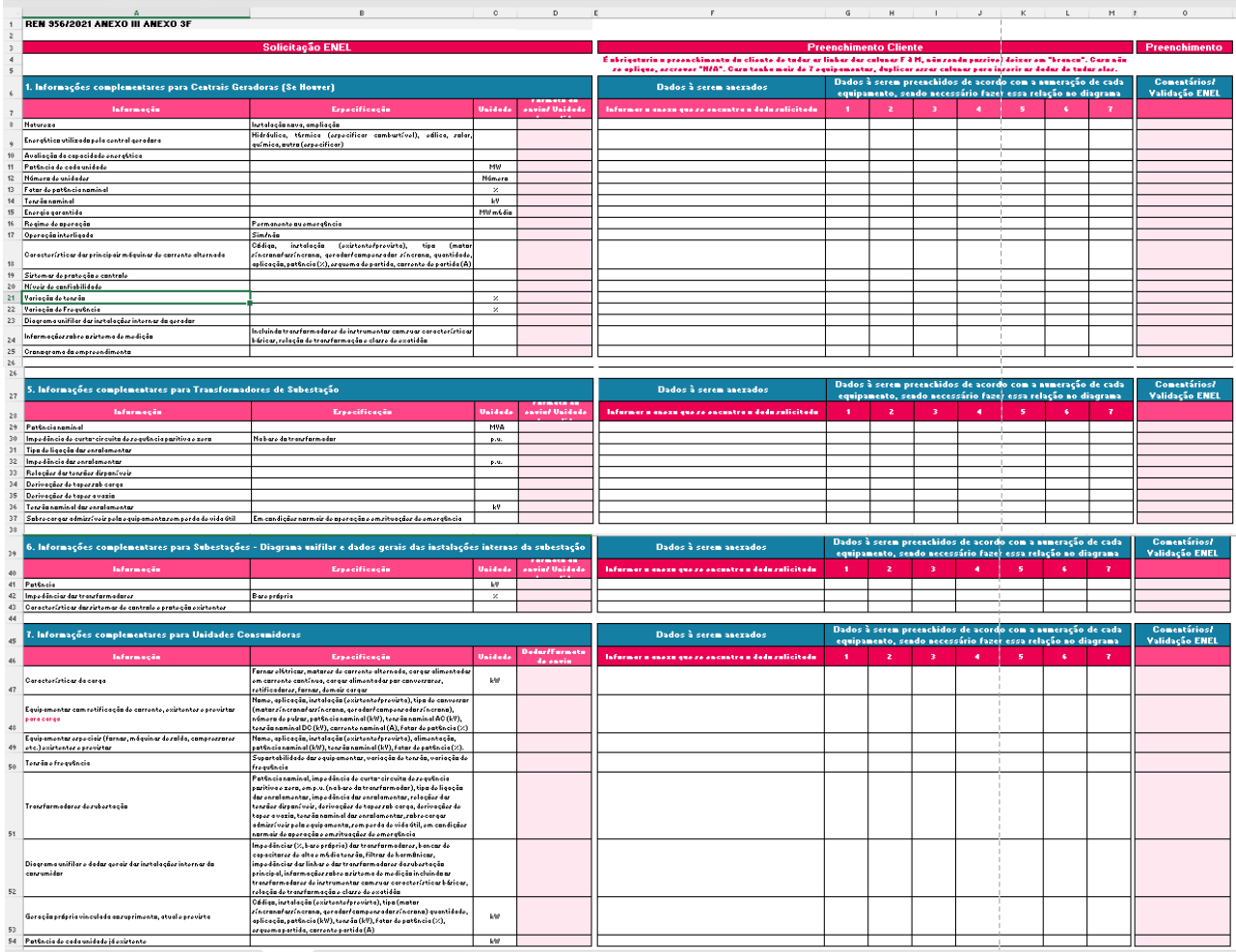

### Exemplo preenchimento planilha **[INFO]**

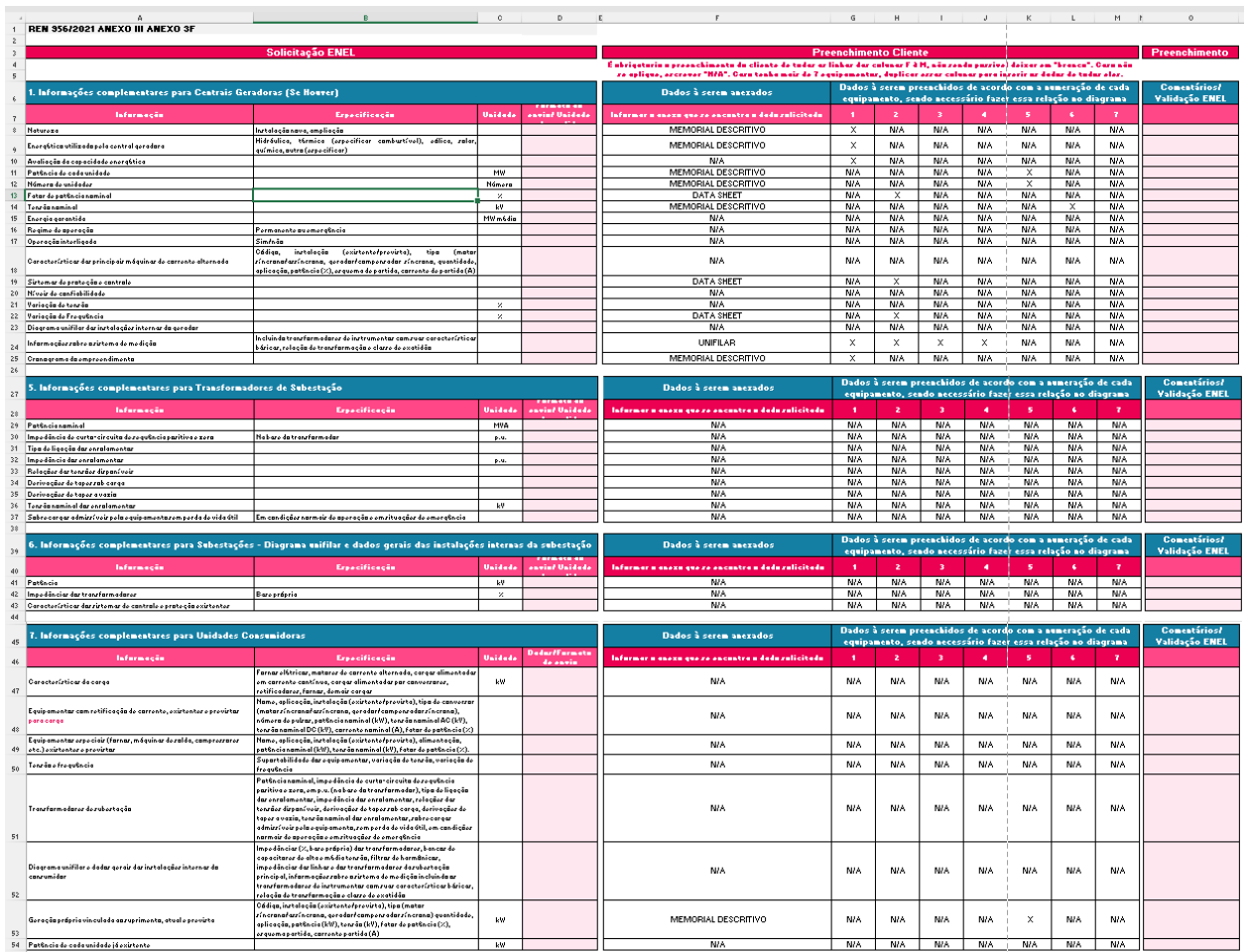

#### **PASSO 8:** Abrir a planilha **[EQ-R]**

**1. Informações complementares para Conversores, Retificadores e Inversores para Geração.** Nesta planilha, temos as colunas de "Informação", "Especificação", "Unidade" e "Formato do Envio/ Unidade de Medida, "Informar o anexo que se encontra o dado solicitado e marcações de 1- 7".

#### **Como preencher:**

Para preenchimento das colunas "F, G, H, I, J, K, L, M", deve ser levar em consideração o que está sendo solicitado na coluna "A, B, C".

Em caso das informações solicitadas sejam enviadas em anexo, na opção "Informar o anexo que se encontra o dado solicitado", descrever o título do anexo para rastreabilidade da área responsável.

Caso não seja enviado o anexo, o cliente deve preencher de forma manual as solicitações e a quantidade, tendo como opções de 1-7. Caso algumas das solicitações não se aplique, preencher com a opção "N/A". *Obs: Nenhuma das colunas poderá ficar em branco.*

## enei

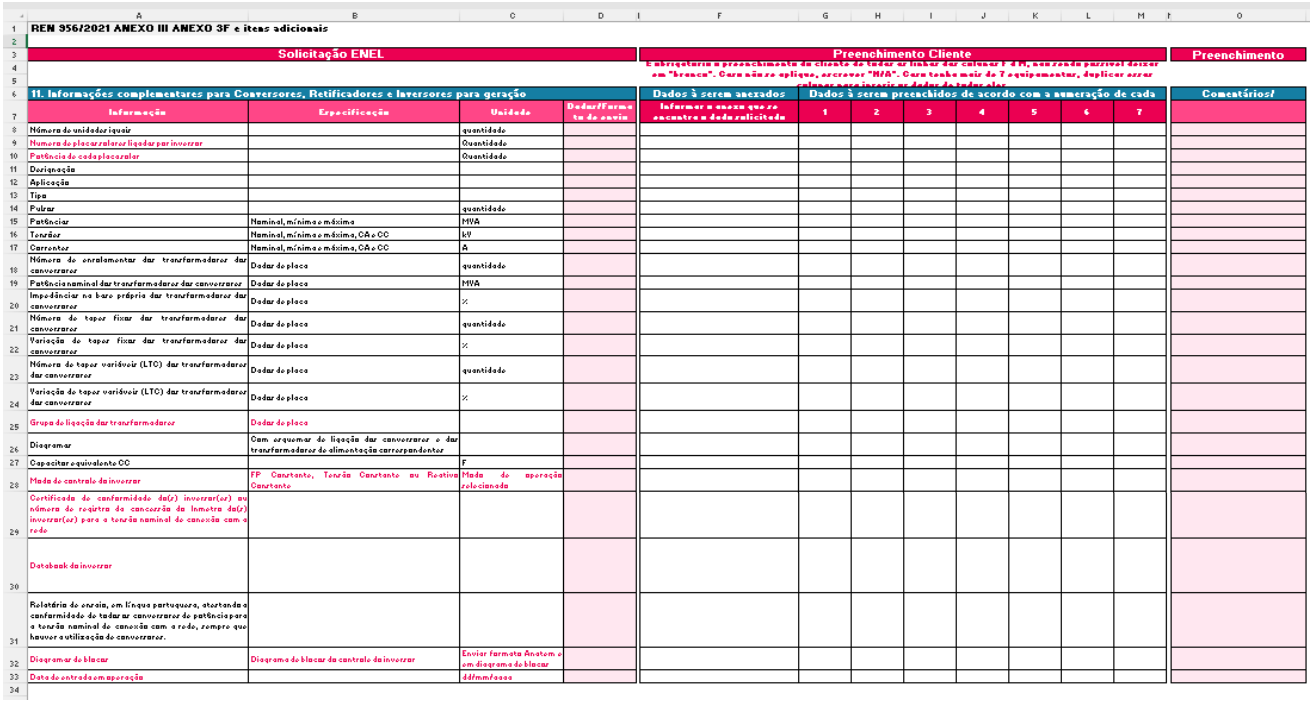

### Exemplo Preenchimento **[EQ-R]**:

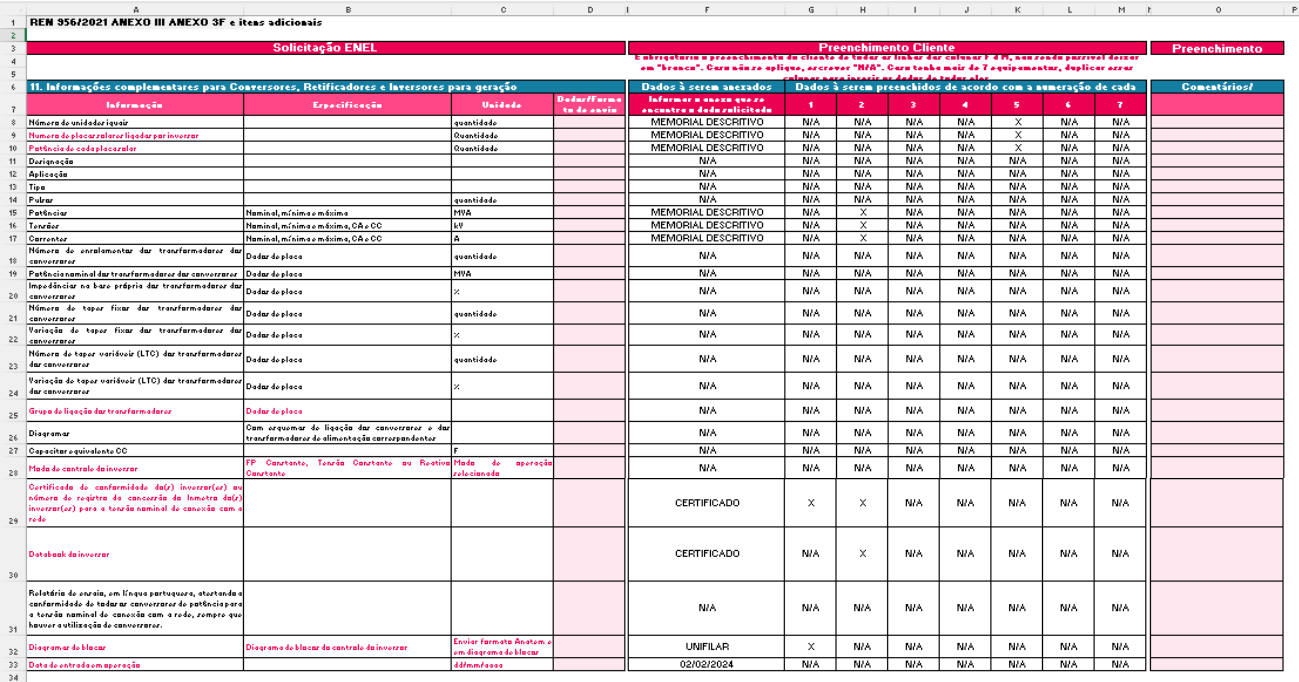

Após o preenchimento de todas as planilhas, o formulário deve ser anexado com os demais arquivos para dar continuidade no processo de Minigeração Distribuída.

Em caso de dúvidas, procurar os seguintes canais de atendimento:

Ligação nova mais GD clientes do Grupo A: [clientes.corporativos.ce@br.enel.com](mailto:clientes.corporativos.ce@br.enel.com) Para dúvidas gerais sobre GD: [captacaogd.ce@br.enel.com](mailto:captacaogd.ce@br.enel.com) WhatsApp: 85 99138-9310